# Ideolve Desktop

As Ideolve is used for team collaboration, more and more valuable information is collected. This information can be easily accessed using the powerful search in Ideolve.

#### Search across notes

1. Click on the Note filter on top of the list view

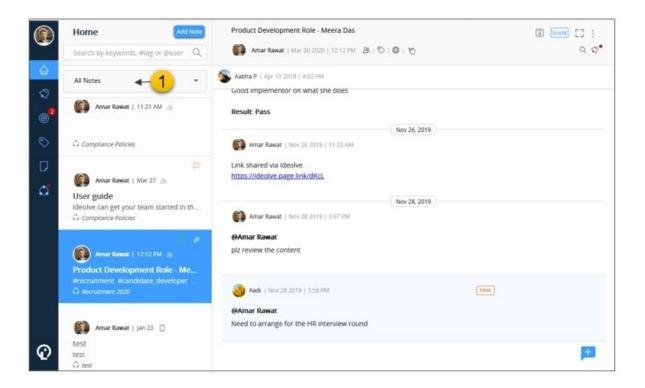

From the drop-down list, select All Notes, All My Notes, My Space or a workspace

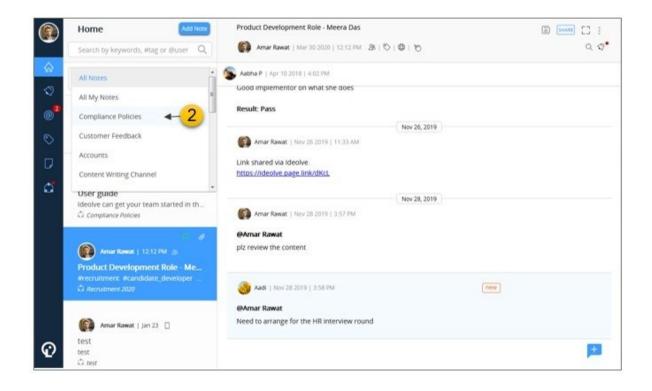

- 3. All the notes from the selected option will display
- 4. Above the Note filter is the **Search Box**. Enter your search criteria here:
  - a. To search for notes or comments authored by someone, type@ followed by the user name
  - b. To search for tagged notes, type # followed by the tag name
  - c. To search for keywords, enter the keywords
  - d. To search for strings, enter the string in double quotes (")
  - e. The search can be a combination of one or more of the search criteria mentioned here
- 5. Press the **Enter** key or click on the **Search** ion to execute the search. The search results will be shown in the note list and will be within the filter applied

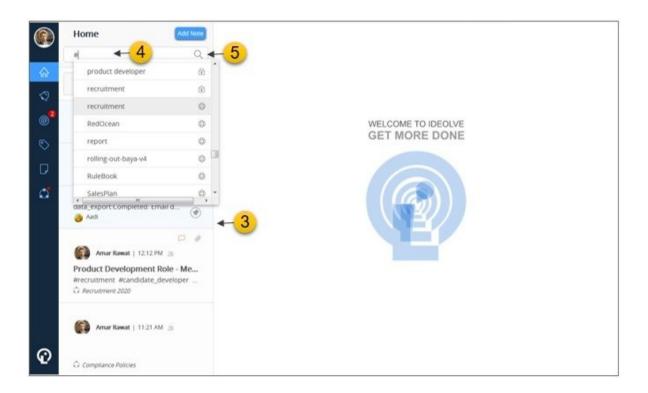

- 6. To sort by date, where the latest notes satisfying the search criteria are on top, click on the **time** icon
- 7. To sort by relevance, click on the **relevance** icon

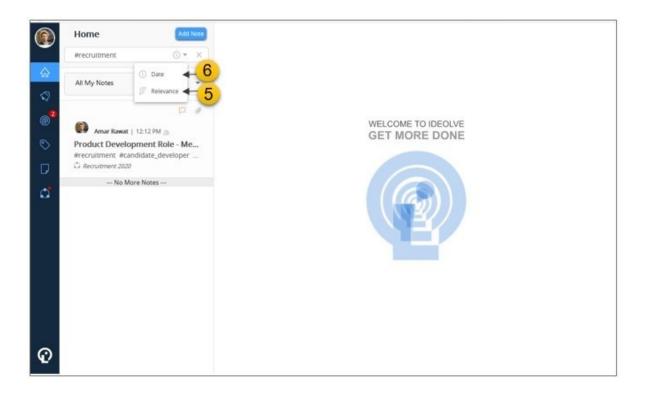

### Search within a note

#### Search for keywords

- 1. Select the note from the note list
- 2. The note content will be displayed in the note view
- 3. Click on the Search icon in the Note header

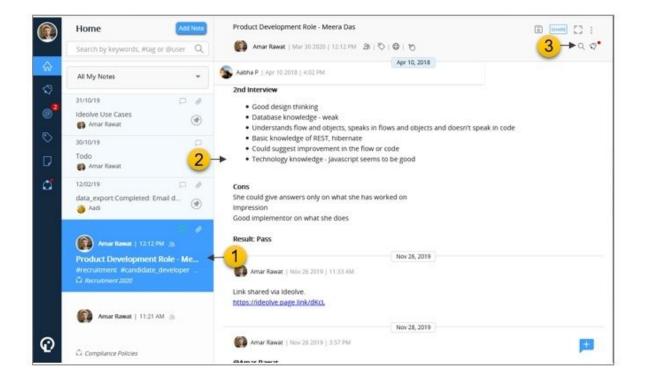

- 4. Enter the string to be searched and press the Enter key
- 5. The list will show all occurrences of the keyword in the note or comments.
- 6. To filter the search result,
  - a. Select the element of the note viz Comments, Attachments, Note content
  - b. Select the author of the note element viz Comments, Attachments, Note content
- 7. Clicking on a search result will scroll the note view to the note orcomment.

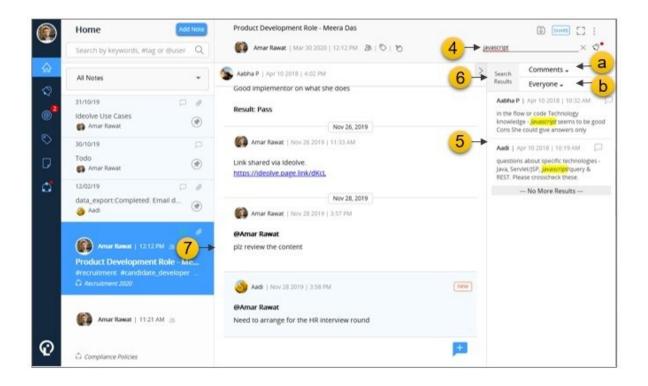

## Search based on activity

To narrow down the search based on activity

- 1. Select the note from the note list
- 2. The note content will be displayed in the note view
- 3. Select the Note activity icon in the Note header

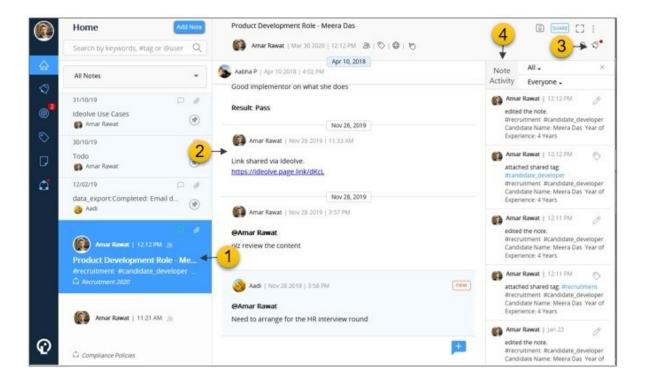

- 4. By default, you will see a list of **All** the note activities. Note activities can be filtered on the **type of activity** and the **author** 
  - a. To select an activity type, select one from the drop down list next to All

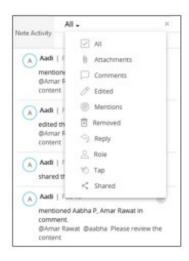

b. To select a author, select one from the drop down list next to Everyone

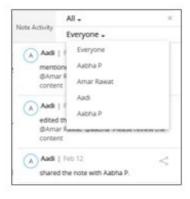

Note: You can combine the keyword and activity based search.

For example, if you want to search for a comment posted by Sunil with the keyword Ideolve, then

- 1. First search for the keyword Ideolve
- 2. Then filter the search results by choosing activity type Comment and author Sunil